# **Data Management Software CL-S10w Ver.1.4**

# **Instruction Manual**

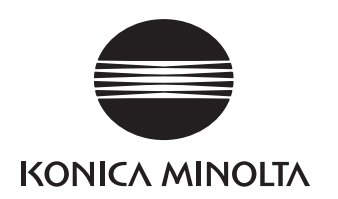

# **Safety Warning**

Please read this manual and the instrument and computer manual carefully beforehand and use the software properly and safely.

# **Official name of the applications used in this manual**

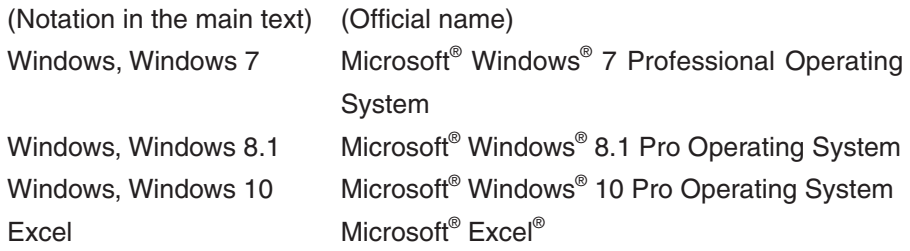

## **About the registered Trademark**

Microsoft, Windows, Windows 7, Windows 8.1, Windows 10, Excel are U.S. registered trademarks of Microsoft corporation in the U.S. and other countries.

## **Notes about the text**

- Unauthorized reproduction in whole or part of this manual is prohibited.
- The contents of this document may change without notice.
- Every effort is made to ensure the information in this text is correct, but in the event of doubt, error or omission, please contact the vendor where you made your purchase.
- No responsibility shall be bore in the event of accidents related to the use of this product not in accordance with the instructions, notwithstanding the above mentioned.

# **Firstly**

CL-S10w is a utility software that allows the CL-500A spectroradiometer or CL-200/CL-200A chromameter to be connected to a PC and provides graphic representation of the measurements on the PC.

The data could be loaded into Excel via initiating the Excel Add-Ins.

This document is aimed at those who have already mastered basic Excel operations.

# **Contents**

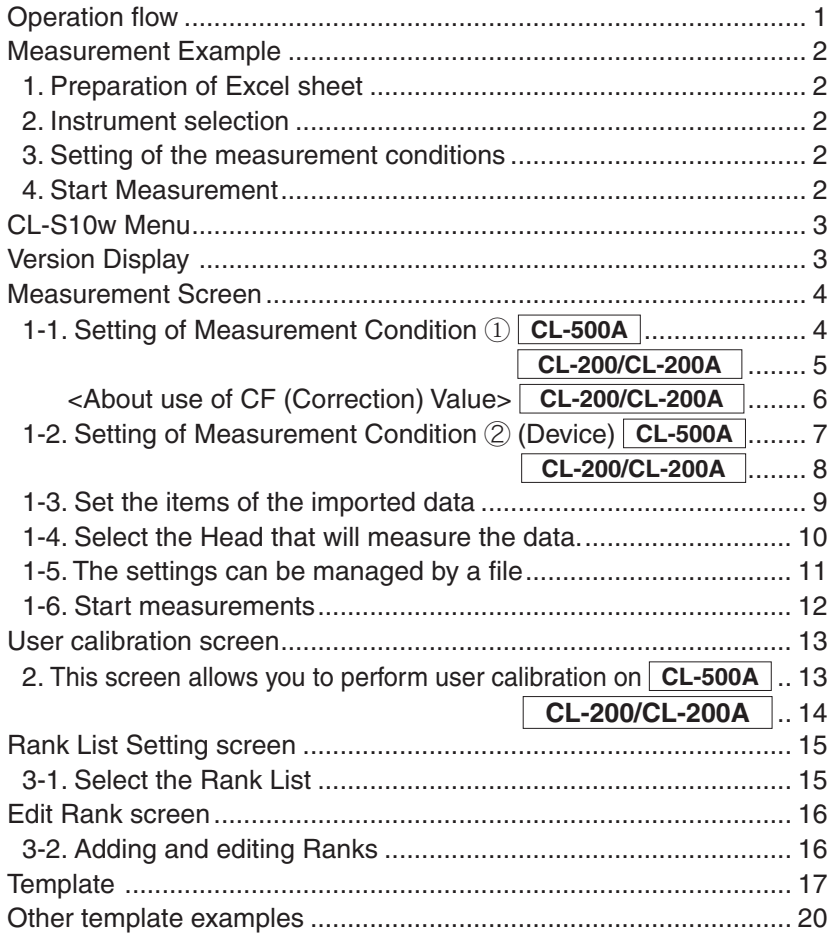

# <span id="page-2-0"></span>**Operation flow**

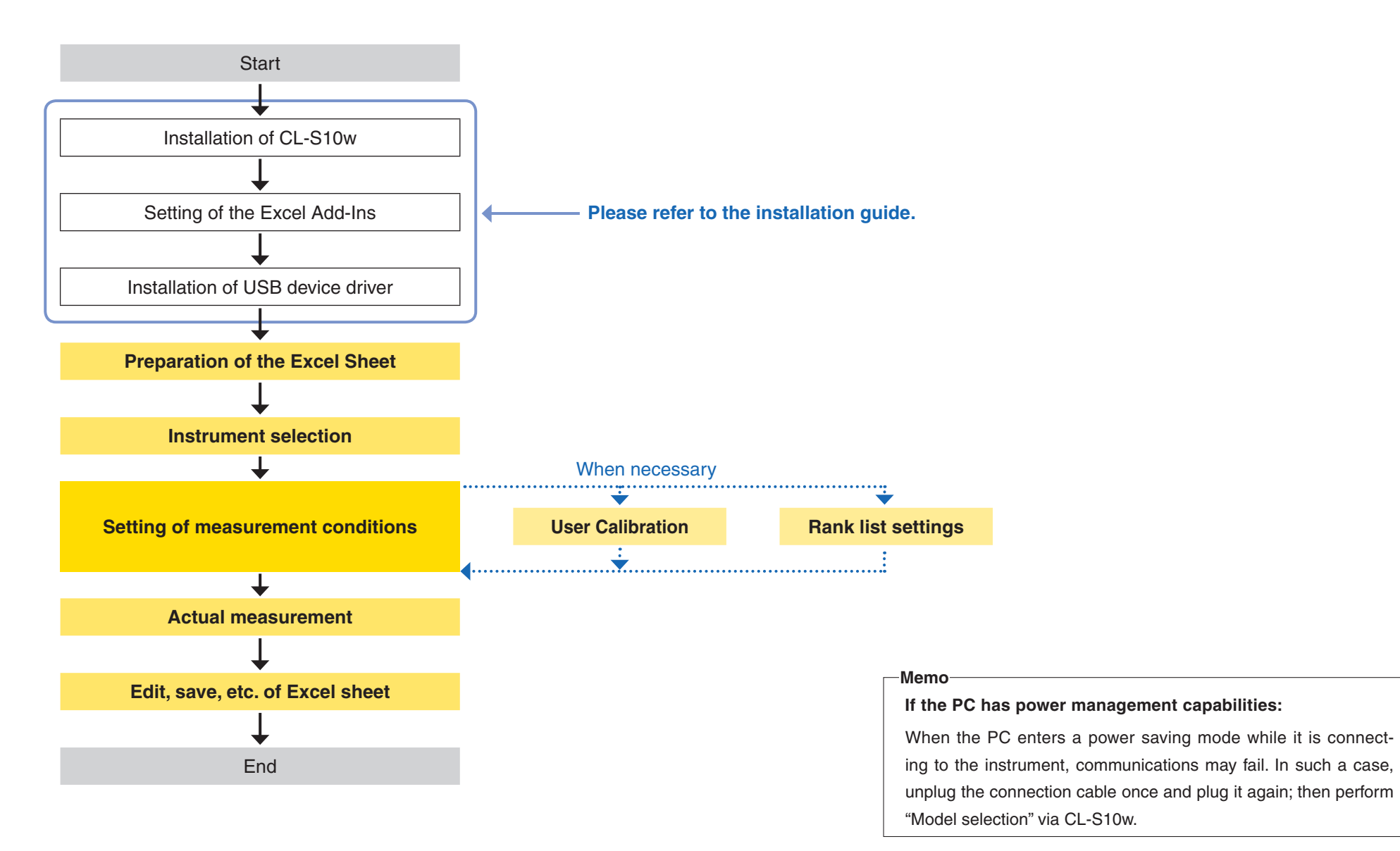

# <span id="page-3-0"></span>**Measurement Example**

Explanation of method of measurement using a template.

# **1. Preparation of Excel sheet**

Select Start Menu - All programs - KONICAMINOLTA - (CL-S10w) - Template to open the template.

# Select "Measure Trend" Sheet.

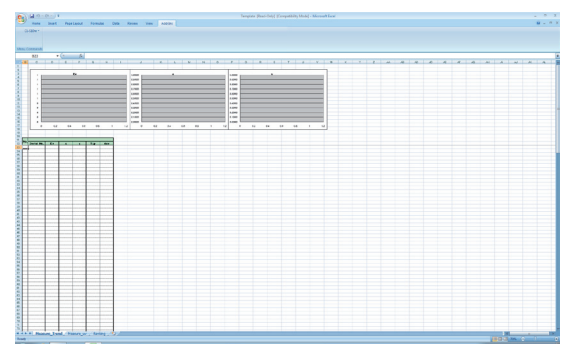

# **2. Instrument selection**

- (1) Select "CL-S10w" from the Excel "Add-Ins" menu and click on "Model selection". The model selection screen will open.
- (2) Selecting the model you are about to connect to the PC

# <When connected to CL-200A>

Set the COM port assigned to the "USB Serial Port" of the Device Manager which the device driver has been installed.

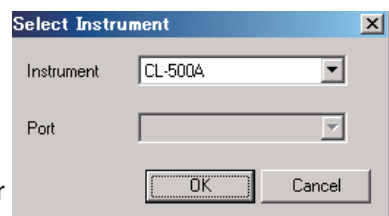

Please refer to the installation guide for further details.

# <When connected to CL-200>

Set the COM port which has been assigned to the computer's serial port (usually COM1) or the RS-USB adapter.

(3) Click  $\boxed{OK}$  when the settings are done.

# **3. Setting of the measurement conditions**

(1) Select "CL-S10w" from the Excel "Add-Ins" menu and click on "Measure…". The measurement screen will open.

When CL-S10w starts Excel and opens the measurement screen for the first time, it checks the instrument model connected to the PC (and heads and CF settings when the connected model is CL-200/CL-200A) for consistency. The more the number of connected heads is, the longer the time required for the check is.

(2) Load a configuration file template according to the instructions on page 11. See page 17 for available templates and their corresponding configuration files. Screen and uncheck the "Show title" of "Options" tab.

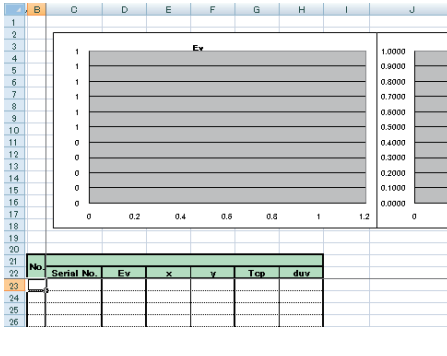

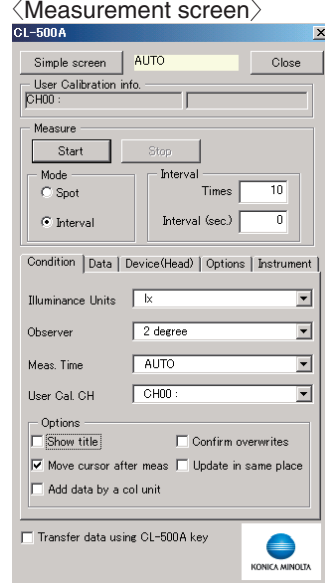

# **4. Start Measurement**

Click on the Measurement  $\sqrt{\frac{3\tan x}{5\tan^2 x}}$  button.

The measurement will begin and the measured data will be added to the cell. The linked trend graph (time series chart) will be shown.

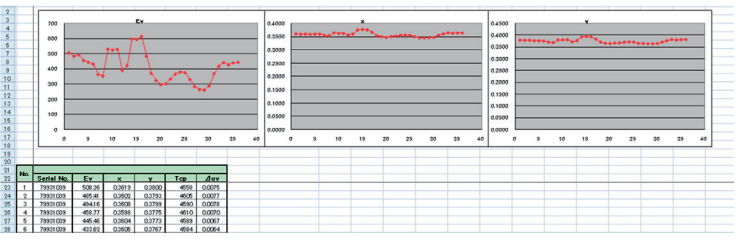

# <span id="page-4-0"></span>**CL-S10w Menu**

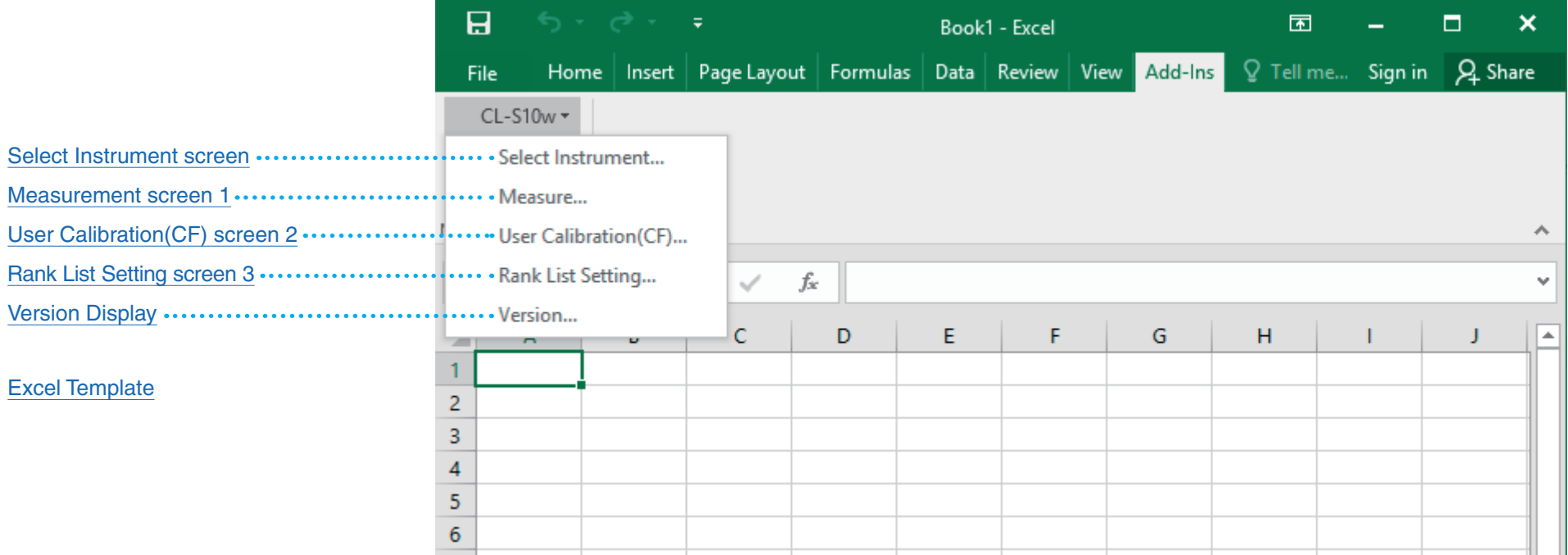

# **Version Display**

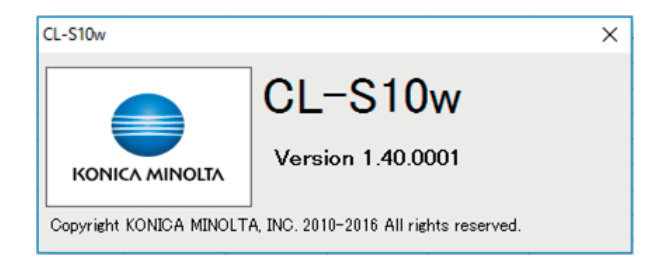

# <span id="page-5-0"></span>**1-1. Setting of Measurement Condition** ① **CL-500A**

These settings are reflected on the instrument.

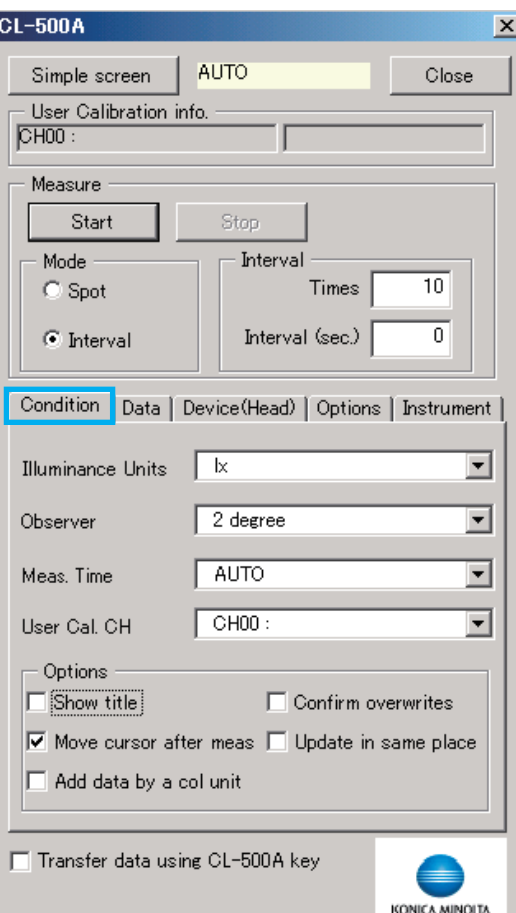

# - **User Calibration info** -

These fields show custom calibration information.

"User calibration channel":"ID" and time stamp

**- Illuminance Units -**

Selection of lx or fcd is possible.

- **Observer** -

2° viewing angle (CIE 1931)

10° viewing angle (CIE 1964)

- **Meas. Time** -

FAST : The exposure time is 0.5 sec.

- SLOW : The exposure time is 2 sec.
- AUTO : The exposure time is automatically adjusted (between 0.5 to 27 sec) depending on the illuminance of the light source.
- S-FAST: The exposure time is 0.2 sec.
- **User Cal. CH** -

This field lists the available user calibration channels ("User calibration channel":"ID")

#### **- Options -**

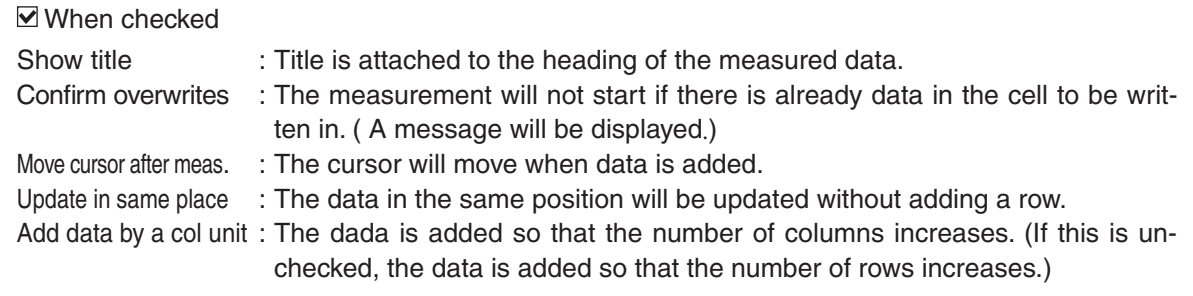

# <span id="page-6-0"></span>**1-1. Setting of Measurement Condition** ① **(CL-S10w) CL-200/CL-200A**

Settings stored in the instrument remain unchanged. Settings made on a setting screen have effect only on CL-S10w. When using the instrument solo, change the settings directly on the instrument.

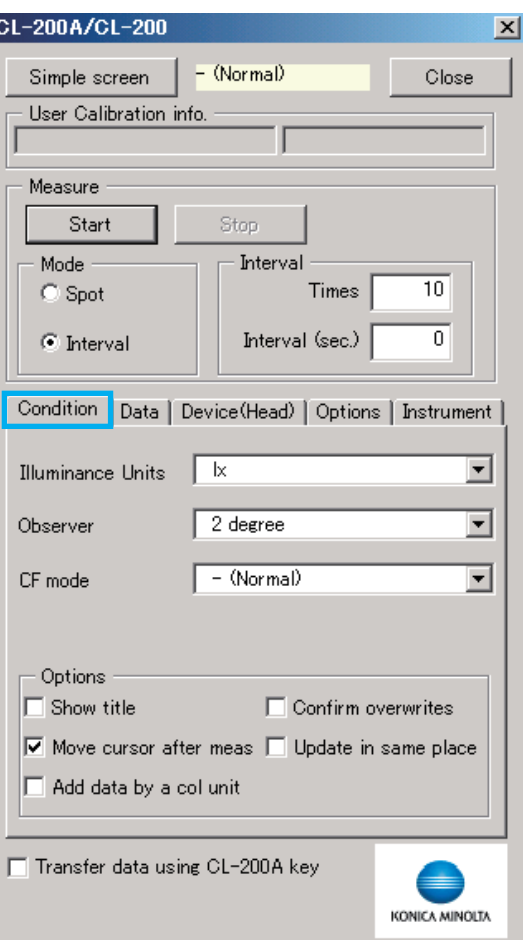

#### **- Illuminance Units -**

Selection of lx or fcd is possible.

**- Observer -**

The viewing angle of CL-200/CL-200A is fixed at 2°. This is not adjustable.

**- CF mode -**

This field is active when the instrument is CL-200/CL-200A.

- (Normal) : Factory calibrated with standard illuminant A used as the light source

S (Multi) : Factory calibrated with standard illuminant A used as the light source

CF (CF Normal) : Custom calibrated with CL-200/CL-200A

CF S (CF Multi) : Custom calibrated with CL-S10w (RGB calibration/WRGB calibration/onepoint calibration)

#### **- Options -**

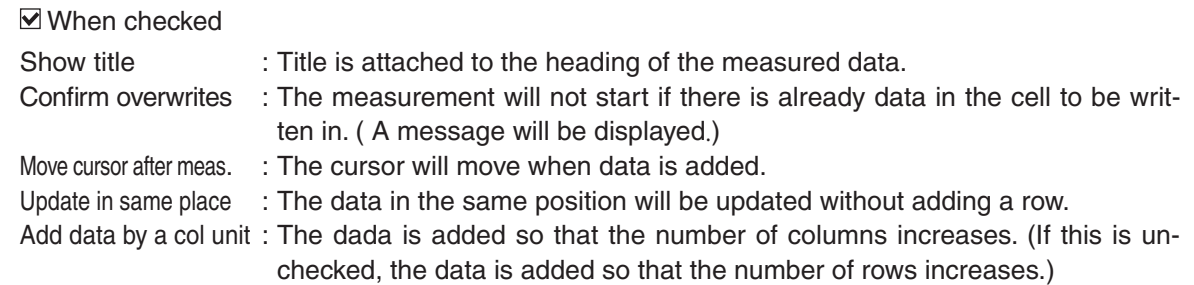

# <span id="page-7-0"></span><About use of CF (Correction) Value> CL-200/CL-200A

• The settings on CL-S10w, CL-200/CL-200A body are as listed in the table below. There are 2 regions below where the CF value is written in the CL-200/CL-200A.

A: The region where the correction factor from CL-200/CL-200A is written

B: The region where the correction factor from CL-S10w is written

The correction factor in CL-S10w is written in region B in both single-color calibration and RGB calibration.

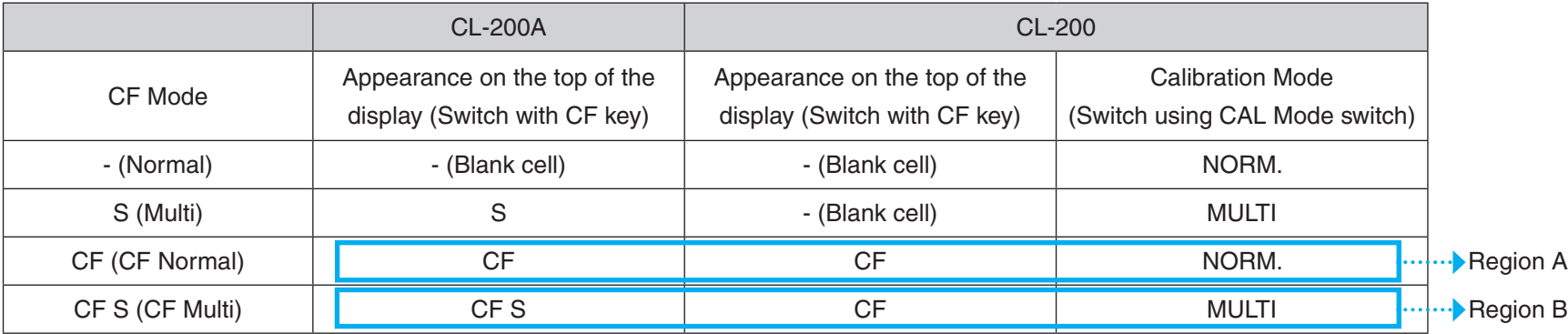

# • To use multiple factors separately, please follow the steps below.

Only one region is written with the factor to CL-200/CL-200A from CL-S10w. (Region B mentioned above)

 $\Omega$  During custom calibration, check the  $\boxdot$  Save File check box and save the file.

By saving the file, overwriting will occur during setting conditions, and the correction factors could be used. The need for correction every time will be unnecessary.

② Press **Select and write cal. file to CL-200A/CL-200...** when setting measurement conditions to commence overwrite.

The factor written into the CL-200/CL-200A cannot be confirmed, so it is advisable to commence overwrite every time.

By using the factor calibrated to the object to be measured, a more precise measurement could be obtained.

# <span id="page-8-0"></span>**1-2. Setting of Measurement Condition** ② **(Device) CL-500A**

The instrument tab allows you to upload data from the instrument to the PC and save it as a file, or to download the filed data to the instrument.

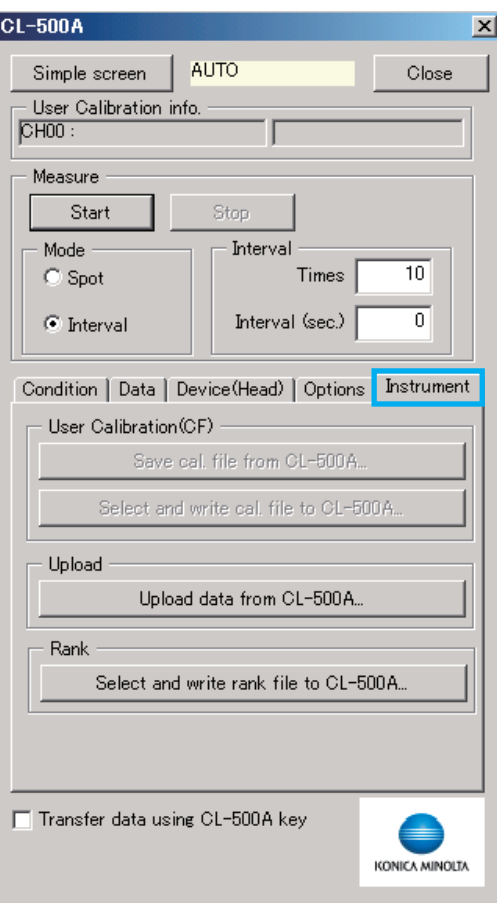

- **User Calibration**(**CF**)-

Enabled when the instrument is CL-200/CL-200A

- **Upload** -

## **Upload data from CL-500A... button**

Pressing this button uploads the data stored in the instrument and displays it in Excel format.

The "Date & Time" column shows time stamps generated by the instrument.

## - **Rank** -

# **Select and write rank file to CL-500A... button**

Using this button allows you to select a file (.scl file) and assign the rank list to CL-500A.

# <span id="page-9-0"></span>**1-2. Set the items of the imported data** ② **(Device) CL-200/CL-200A**

The instrument tab allows you to upload data from the instrument to the PC and save it as a file, or to download the filed data to the instrument.

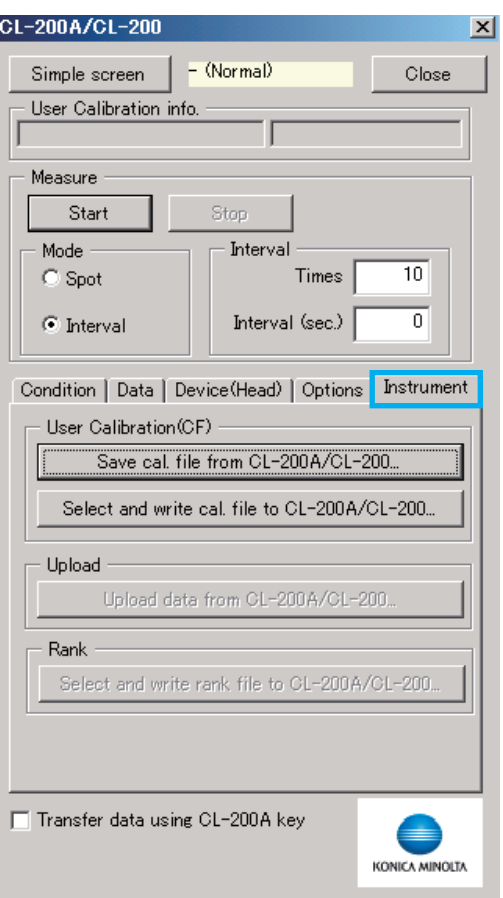

# - **User Calibration**(**CF**)-

# **Save cal. file frim CL-200A/CL-200... button**

Pressing this button open the "Save as" screen where the CF file can be saved as a CF file (.cfm file). "CF mode: CF S (CF Multi)" is selected in CL-S10w.

## **Select and write cal. file to CL-200A/CL-200... button**

The CF value for multi calibration in CL-200/CL-200A could be set by designating the file (file extension: cfm). Also the settings on CL-S10w are 'CF: ON', 'CAL Mode: S/CFS (Multi)'.

# **Memo**

The number of Heads to be controlled and the set CF values are the same so there is a need to arrange the serial number of the heads and CF values in the same order in the file.

#### - **Upload** -

Enabled when the instrument is CL-500A.

- **Rank** -

Enabled when the instrument is CL-500A.

# <span id="page-10-0"></span>**1-3. Set the items of the imported data**

The settings of the CL-200/CL-200A body cannot be modified.

![](_page_10_Figure_3.jpeg)

# **Data No. Others**

 $\overline{\mathbf{y}}$  The data of the checked items will be imported into Excel.

# **Select Item button**

Pressing this button opens the measurement item selection screen. Items selected on this screen are listed on the limit setting screen.

# **Tolerance button**

Pressing this button opens the measurement item selection screen. Items selected on this screen are listed on the limit setting screen. checked.

# Setting of Tolerance

# **Device (Head)**

Select the serial No. of the device (head for CL-200/CL-200A) for which you are about to set the limits.

# **Tolerance**

Please enter the upper and lower limits of the tolerance.

Blank spaces will not be taken into calculation.

# **Copy to all devices (heads) button**

Pressing this button copies the limits of the device (head) currently selected to all the devices (heads). (The instrument itself is not capable of limiting the measurement ranges.)

![](_page_10_Figure_18.jpeg)

# **Memo**

# **About the Tcp [K] (KM) and Tcp [K] (JIS)**

- Tcp [K] (KM) : Color temperature determined by Konica Minolta's original algorithm used in CL-200/CL-200A and other instruments.
	- (This algorithm is similar to the JIS method but was developed to enable higher-speed calculations of color temperature.)
- Tcp [K] (JIS): Color temperature determined by the algorithm specified in JIS Z8725. (CL-500A uses this algorithm.)

There might be a slight difference in the values of Tcp [K] (KM) between Tcp [K] (JIS) in some cases. The margin of error of the chromatic range of the color temperature calculable designated by JIS Z 8725 between the Tcp [K] (JIS) based values and Tcp  $[K]$  (KM) values are within  $\pm 3\%$ .

The error falls within  $\pm 1\%$  in almost all color temperature areas excluding high temperature areas. When the color temperature exceeds 19000 [K], the error may be larger than  $\pm 2\%$ .

# <span id="page-11-0"></span>**1-4. Select the Head that will measure the data.**

![](_page_11_Figure_2.jpeg)

![](_page_11_Picture_101.jpeg)

#### **Memo**

The serial No. field highlighted in yellow denotes that the instrument needs to be zero-calibrated. This applies to CL-500A only. Press the **Zero Calibration** button. (This button is not displayed for CL-200/CL200A.)

# **00 ……**

The serial No. of the device (head for CL-200/CL-200A) appears. Check the check boxes of the devices (heads) you are about to use for measurement.

# **Update button**

When CL-S10w opens the measurement screen or CF screen for the first time, it checks the instrument model connected to the PC (and heads and CF settings when the connected model is CL-200/CL-200A) for consistency. If you change the connection status of the instrument or perform custom calibration on the instrument, press the **Update** button.

## <span id="page-12-1"></span><span id="page-12-0"></span>**1-5. The settings can be managed by a file**

![](_page_12_Picture_170.jpeg)

#### **- Configuration file -**

This measurement screen (consisting of a measurement frame, condition tab and data tab) allows you to set measurement conditions, measurement ranges (upper/lower limits) and other parameters and to save/ load the settings as a configuration file.

#### **Clear button**

The designated configuration files (file extension: .txt) will be cleared.

The name of designated configuration files (file extension: .txt) will be shown.

#### **- Rank file -**

The Rank file created in Rank List Setting screen can be loaded.

From this, the rank according to the chromatic range could be differentiated.

#### **Clear button**

The designated Rank List File (file extension: scl) is cleared.

#### **Save button**

The current contents will be saved as a configuration file (file extension: .txt).

The contents of the configuration files will be reflected every time the measurement screen is opened.

#### **Load button**

Designate the configuration file (file extension: .txt). The contents of the configuration files will be reflected every time the measurement screen is opened.

See page 17 for selecting a template.

## **Hide an alarm message provided when the setting file for the template has not been loaded.**

When using a template for measurement, you are recommended to load the setting file for the template. If the setting file has not been loaded, an alarm message will appear. Check the checkbox to hide the alarm message.

The name of designated Rank List File (file extension: scl) is shown.

#### Load button

The Rank List File (file extension: scl) is designated.

The contents of the Rank List File are shown. It is also shown after CL-S10w is rebooted.

Detailed measurement screen

# <span id="page-13-0"></span>**1-6. Start measurements**

CL-500A AUTO Close Simple screen User Calibration info.  $CH00$ Measure Start Ston Mode Interval Times  $10$  $\mathbb{C}$  Spot **C** Interval Interval (sec.)  $\overline{0}$ Condition | Data | Device(Head) | Options | Instrument | Illuminance Units  $\overline{\phantom{a}}$   $\overline{\phantom{a}}$  $\overline{\phantom{a}}$  $\sqrt{2 \text{ degree}}$  $\blacksquare$ Observer **AUTO**  $\overline{\phantom{a}}$ Meas, Time  $\sqrt{CHOO}$  $\overline{\phantom{0}}$ User Cal. CH Options  $\Box$  Show title □ Confirm overwrites Move cursor after meas IT Update in same place Add data by a col unit Transfer data using CL-500A key ÷ KONICA MINOLTA Simple measurement screen

![](_page_13_Picture_319.jpeg)

The content of this filed changes depending on the setting of **Meas. Time** (for CL-500A) or **CF mode** (for CL200/CL-200A).  $\vert x \vert$ 

## **Simple screen button**

The simple measurement screen is shown when pressed.

**- Mode -**

Select Spot measurement or Interval measurement.

**- Interval -**

Set the Times and Interval of the measurement.

#### **Transfer data using CL-500A/CL-200A key**

 When it is checked, CL-S10w enters into transfer mode.

This feature is enabled when CL-500A is used or only one head is connected to CL-200A. Pressing the measurement button of CL-500A or the  $\triangleright$ /D-OUT] button of CL-200A transfers the data to the Excel sheet. Data transfer from CL-200A depends only on the settings stored in the instrument, no matter what settings are made via CL-S10w. Also, by pressing the Hold button of CL-200A body during transfer mode, the items of the color table could be edited. The differentiation function of the tolerance is not applied.

# **Detailed screen button**

When pressed, the detailed screen is shown.

#### Spot measurement

- 1 Please select spot mode.
- 2 Please press the Measurement **Start** button. The data of a measurement will be shown in the Excel sheet.

#### Interval measurement

- 1 Select Interval mode.
- 2 Enter the times and interval (sec). Times :1-100,000 Interval(sec) :0-3,600 (When set to 0, it becomes continuous measurement.)

#### **Memo**

- Set the interval so that it is longer than the actual measurement time.
- Excel may slow down or terminate if a lot of data is handled in Excel spreadsheets or a number of application programs are running at the same time. You are recommended to save Excel files at appropriate intervals to prevent data loss when continuously collecting a lot of data such as spectral data using CL-S10w.

3 Press the Measurement **Start** button. The data of the set number of measurements will be shown for every measurement done in the Excel sheet. The data will be added to the selected cells.

Press **Stop** button to stop the interval measurement.

#### [Without set Tolerance range](#page-10-0)

![](_page_13_Picture_320.jpeg)

[Within set Tolerance range](#page-10-0)

# <span id="page-14-0"></span>**User calibration screen**

saved as a CF file (.cfl file).

# **2. This screen allows you to perform user calibration on CL-500A .**

![](_page_14_Figure_2.jpeg)

If the correction factor exceeds 1000, it is rounded down to 1000.

13

# <span id="page-15-0"></span>**User calibration screen**

# **2. This screen allows you to perform user calibration on CL-200/CL-200A**

![](_page_15_Picture_232.jpeg)

#### 1 **- Head -**

The serial number of the connected head is shown. Check the head that is to be user calibrated  $\blacksquare$ .

2 **- Select calibration -**

Please select calibration mode.

- 3 Please press the **OK** button
- The user calibration screen of the selected calibration mode is shown.

![](_page_15_Figure_9.jpeg)

#### **Update**

CL-S10w will check the CF value of the connected heads of CL-200/CL-200A body when the measurement screen or the CF settings screen is opened. Press the **Update** button when the connection of the heads is changed after the connection check or when the CL-200/CL-200A is custom calibrated.

![](_page_15_Picture_233.jpeg)

Please select the serial number of the head to be calibrated.

> The serial number of the head will be shown.

- **........** 5 Please press the **Measure** button. The measurement of all the connected heads will begin and the data of the selected heads will be shown. (Average of three measurements)
	- 6 Please enter the Calibration Set Data. All the selected set values of the heads will be copied to all the heads when **Copy To All Head** button is pressed.
	- **7 Please press Cal.** Button.

The correction factor (CF value) will be calculated with the entered calibration set data and set as the multi calibration CF value in CL-200/CL-200A.

#### **Memo**

The calibration point of the smallest numbered head will be reflected in the setting value the next time CL-S10w is started.

**:.....** When **Save File** is checked  $\sqrt{ }$ , the 'Save as...' screen will appear when **Cal.** is pressed and the CF file (file extension: cfm) can be saved.

# <span id="page-16-0"></span>**Rank List Setting screen**

# **3-1. Select the Rank List**

![](_page_16_Figure_2.jpeg)

#### **Load button**

Designate the Rank List file (file extension: scl). Saved Rank List files are loaded and shown. A chromacity selection Rank List file is prepared as a sample template.

It is placed in the Template folder under where

CL-S10w is installed.

(Example)C:/Program Files/KONICAMINOLTA

/CL-S10w/Template /Fluorescent\_Lamp.scl

#### **No. Rank name**

 $⊓$  The checked number rank will be selected for differentiation.

 $\overline{\triangledown}$  Zoon

Cancel

#### **Memo**

In case of overlapping chromacity range, the smaller numbered rank shall be differentiated first.

The selected rank will be shown on the list.

## **Up button**

Moves the selected rank up.

#### **Down button**

Moves the selected rank down.

#### **Add... button**

The edit rank screen will appear when pressed. A new rank will be created and added to the list. A maximum of 20 ranks could be added to the list. [\(Refer to 3-2. Adding and editing Ranks\)](#page-17-0)

#### **Edit button**

The edit rank screen will appear when pressed. (The edit screen will appear also when the rank in the list is double-clicked.) Edit the selected rank. [\(Refer to 3-2. Adding and editing Ranks\)](#page-17-0)

#### **Delete button**

The selected rank will be deleted when pressed.

# **Save File**

 When Save File is checked, the 'Save As...' screen will appear when **OK** is pressed and the rank list file (file extension: scl) can be saved. Also it will be reflected when CL-S10w is started up again.

#### **Zoom**

 When checked, the graph scale of the selected ranks in the list could be enlarged in the displayed region.

# <span id="page-17-0"></span>**Edit Rank screen**

# **3-2. Adding and editing Ranks**

![](_page_17_Figure_2.jpeg)

#### **Name**

Enter the rank name. (Up to 40 characters)

# **- Chroma - - Tcp(JIS) -**

Enter x,y or Tcp,duv and press the **Add** button to add the chroma points to the list below. 3-10 chroma points could be added to the list.

- $0.000 \leq x \leq 1.000$  $0.000 < y < 1.000$
- $1,563 \leq Tcp < 100,000$

$$
-0.1 \qquad \leq \text{duv} \leq 0.1
$$

## **Edit button**

When pressed, the Edit Color screen is shown. (The edit screen will also appear when the chroma point in the list is double-clicked.) Edit the selected chroma point.

# **Delete button**

When pressed, the selected chroma point is deleted.

# **Zoom**

When checked, the graph scale of the entered chroma points could be enlarged in the displayed region.

The chroma points are drawn connected sequentially in a straight line.

# <span id="page-18-0"></span>**Template**

There are pre-installed templates in CL-S10w.

# **'Measure\_Trend' Sheet/ 'Measure\_uv' Sheet/ 'Ranking' Sheet**

The Template is placed in the Template folder under where CL-S10w is installed.

(Example) C:/Program Files/KONICAMINOLTA/CL-S10w/Template

Select the KONICAMINOLTA  $-$  (CL-S10w)  $-$  Template from the All Programs of the Start Menu to activate the template.

The following table shows available templates and their corresponding configuration files.

#### **Memo**

If a template-based configuration file contains invalid data such as out-of-range values, valid data are also not indicated on the chromaticity diagram. Deleting invalid data from the list allows valid data to be indicated on the chromaticity diagram.

![](_page_18_Picture_123.jpeg)

#### **'Measure\_Trend' Sheet**

![](_page_19_Figure_1.jpeg)

![](_page_19_Picture_140.jpeg)

 $\textcircled{1}$  Load setting file "Template\_Trend.txt". The checkbox of Show title in the Options area will be unchecked and Data No., Serial No., Ev[lx], x, y, Tcp[K] (KM), and du[v \(KM\) will be selected.](#page-12-1)

See "1-5. The settings can be managed by a file" for how to load a setting file.

![](_page_19_Picture_141.jpeg)

**2 Click on the Start button.** 

## **Measure\_uv' sheet**

![](_page_19_Figure_8.jpeg)

![](_page_19_Picture_142.jpeg)

 $\textcircled{1}$  Load setting file "Template\_uv.txt".

The checkbox of Show title in the Options area will be unchecked and Data No., Serial No., Ev[[lx\], u](#page-12-1)'[, v](#page-12-1)'[, Tcp\[K\] \(KM\), and duv \(KM\)](#page-12-1) will be selected.

See " 1-5. The settings can be managed by a file " for how to load a setting file.

![](_page_19_Picture_143.jpeg)

**2 Click on the Start** button.

## <span id="page-20-0"></span>**'Ranking' Sheet**

![](_page_20_Figure_1.jpeg)

![](_page_20_Picture_86.jpeg)

 $\circledR$  Load setting file "Template\_Rank.txt".

The checkbox of Show title in the Options area will be unchecked and Data No., Serial No., Ev[lx], x, y, Tcp[K] (KM), duv (KM) and Rank will be selected.

See "1-5. The settings can be managed by a file " for how to load a setting file.

![](_page_20_Picture_87.jpeg)

k Assign the rank list and click on the **Start** button.

# **Other template examples**

# **"Color rendering index" sheet of color rendering index "Template\_CRI.xls"**

![](_page_21_Figure_2.jpeg)

# **pectral" sheet of spectro graphing "Template\_Spectral.xls"**

![](_page_21_Figure_4.jpeg)

![](_page_21_Picture_134.jpeg)

 $\circled{1}$  [Load setting](#page-12-1) file "Template\_CRI.txt".

The checkbox of Show title in the Options area will be unchecked and Data No., Serial No., Ev[lx], x, y, Tcp[K] (JIS), duv (JIS), Peak Wavelength, Ra and R1-R15 will be selected.

See " 1-5. The settings can be managed by a file " for how to load a setting file.

![](_page_21_Picture_135.jpeg)

. . . . . . . .

![](_page_21_Picture_136.jpeg)

# <sup>1</sup> Load setting file "Template\_Spectral.txt".

The checkbox of Show title in the Options area will be unchecked and the checkbox of Add data by columns be checked. Data No., Serial No., Ev[lx], x, y, Tcp[K] (JIS), duv (JIS), Peak Wavelength and Spectral Data will be selected. See " 1-5. The settings can be managed by a file " for how to load a setting file.

![](_page_21_Picture_137.jpeg)

**2 Click on the Start** button.

<sup>&</sup>lt;sup>2</sup> Click on the **Start** button.

# **Color rendering index and spectrographing "Template\_CRI&Spectral.xls"**

![](_page_22_Figure_1.jpeg)

 $\circledR$  Load setting file "Template\_CRI&Spectral.txt".

See " 1-5. The settings can be managed by a file " for how to load a setting file.

**2 Click on the Start** button.

![](_page_23_Figure_0.jpeg)

#### CL-200A/CL-200  $\vert x \vert$ - (Normal) Simple screen Close User Calibration info Measure Start Stop  $-Mode$ **Interval**  $10$  $C$  Spot Times Interval (sec.)  $\bullet$  Interval Condition | Data | Device (Head) | Options | Instrument . . . . . . . . . . . . . . . . . . . Illuminance Units  $\overline{\phantom{a}}$   $\overline{\phantom{a}}$  $\overline{\phantom{a}}$  $\sqrt{2 \text{ degree}}$  $\overline{\mathbf{r}}$ Observer  $\sqrt{-$  (Normal) CF mode  $\overline{\phantom{a}}$ Options Show title  $\Box$  Confirm overwrites Move cursor after meas I Update in same place  $\Box$  Add data by a col unit

 $\Phi$  Load setting file "Template trend.txt". The checkbox of Show title in the Options area will be unchecked and Data No., Serial No., Ev[lx], x, y, Tcp[K] (KM), duv (KM) will be selected.

![](_page_23_Picture_215.jpeg)

# **2 Click on the Start** button.

## **"Measure\_ANSI lumen 13" sheet of 13-point measurement template "Template\_Multi\_13.xls"**

![](_page_23_Picture_216.jpeg)

- $\circled{1}$  Load setting file "Template trend.txt".
- **2** The checkbox of Show title in the Options area will be unchecked and Data No., [Serial No., Ev\[lx\], x, y, Tcp\[K\] \(KM\), duv \(KM\)](#page-12-1) will be selected.
- l Place the cursor in the cell directly under the **"No."** cell in the Excel sheet and click on the **Start** button.
- { First set the Excel macro security level at **"Medium"** as follows:
	- 1. Select **"Option"** from "Tool" in the menu bar.
		- The **"Option"** dialog will appear.
	- 2. Click on **"Security"** and click on the **Marco security** button.
		- The "Security" dialog will appear.
	- 3. Select **"Medium"** in the "Security level" tag and click on the **OK** button.
	- 4. Click on the **OK** button in the **"Option"** dialog.
	- **Note** that the macro security level setting is saved in Excel. Change the macro security level setting as appropriate when running applications other than CL-S10w.

![](_page_24_Figure_0.jpeg)

# **"Ranking" sheet of Multi (up to 30)-point measurement template "Template\_MultiRank.xls"**

![](_page_24_Picture_121.jpeg)

ad setting file "Template\_Rank.txt". The eckbox of Show title in the Options area be unchecked and Data No., Serial No.,  $[x]$ , x, y, Tcp[K] (KM), duv (KM), Rank be selected.

![](_page_24_Picture_122.jpeg)

# **MacAdam SDCM-graphing "Template\_MacAdamEllipse.xls" and "Template\_MacAdamEllipse\_shifted.xls"」**

\* These two templates only differ in the position of the ellipse, and can be used in the same manner.

![](_page_24_Figure_7.jpeg)

 $\circledR$  Load setting file "Template\_MacAdamEllipse.txt".

See " 1-5. The settings can be managed by a file " for how to load a setting file. **2 Click on the Start button.** 

![](_page_25_Picture_0.jpeg)